2021年2月16日 (株)日立オートパーツ&サービス

#### 日立ダイアグモニタHDM-8000操作ガイド トヨタ/整備モード(例:50系プリウス)

#### 注意事項/必ずお読みください

●実際の作業に当たっては必ず自動車メーカー発行の整備解説書で作業手順、作業上の注意点を ご参照の上、作業を行って下さい。

●自動車メーカーにより予告なく車両の仕様が変更される為、本資料に掲載する機能が使用できない場合 がございます。

●整備モードを実行された際、警告灯が点灯した場合は、HDM-8000を使用してダイアグコードを確認し、 必ずダイアグコードの消去を行ってください。

#### 1. 整備モードの流れ

∖

● HV 車はエンジンが暖機状態で HV バッテリの充電状態が良好な場合、停車中にエンジンを自動停止させます。 このため点火時期の点検など、停車中にエンジンの連続運転の維持が必要なときに「整備モード」を使用します。

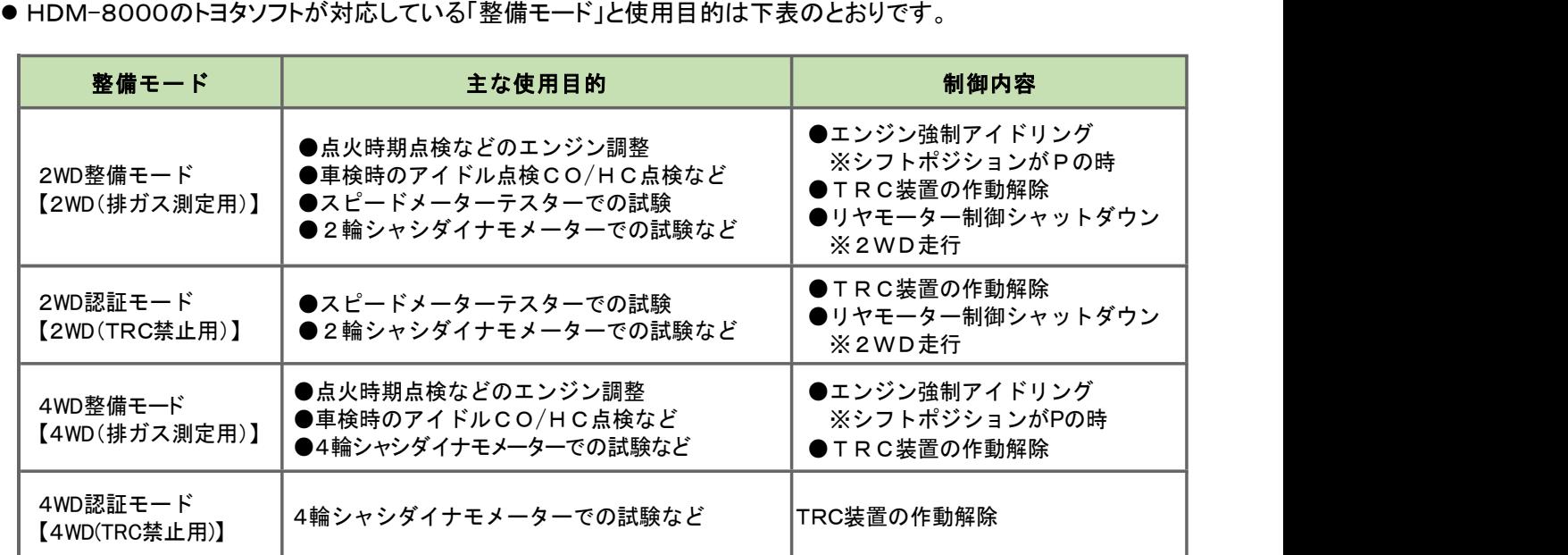

●「整備モード」による点検作業は下記の流れとなります。

車両をイグニッション ON HDM-8000の「整備モード」を実行 車両をイグニッション OFF ノム 目的の点検作業の実施 【整備モードの解除】 車両を READY ON (エンジン始動) 車両をイグニッション ON 【整備モードの解除完了の確認】

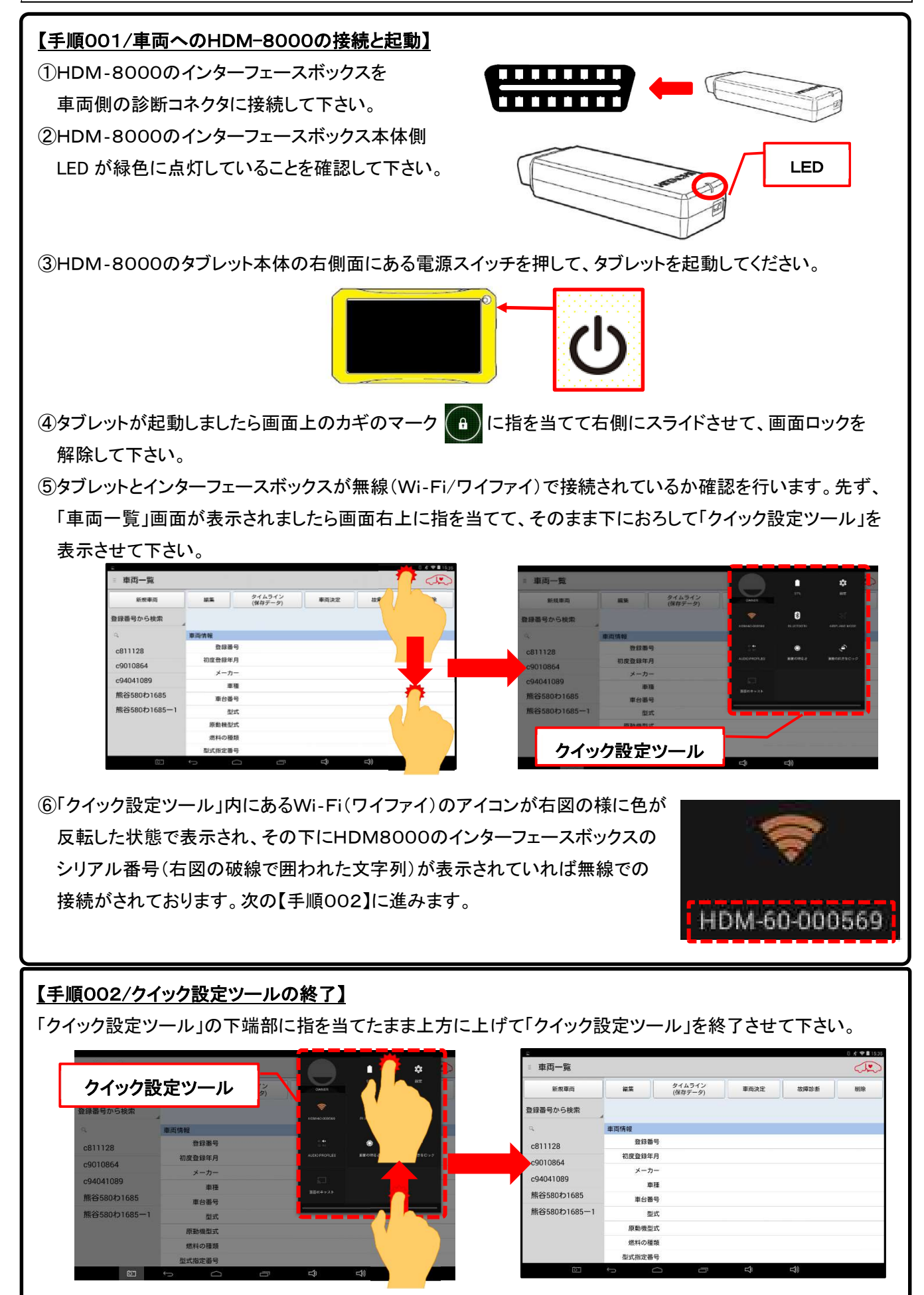

### 【手順003/車両側のイグニッションキーON】

IGキースイッチをONにしてください。(手順004に進みます)

#### 【手順004/「故障診断」のタップ】

① タブレットの「車両情報」の欄(赤の破線で囲われた部分が空欄であることを確認して下さい。(※1、※2)

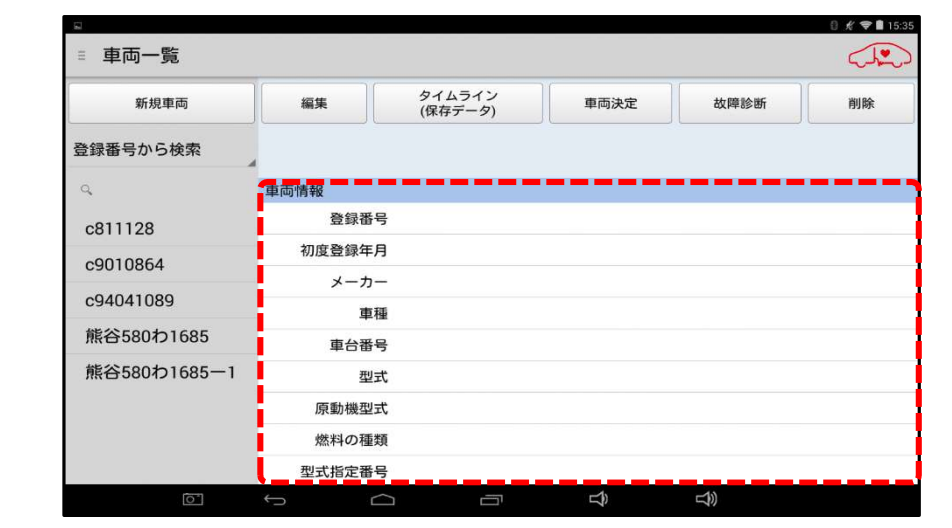

<sup>※:「</sup>車両情報」の欄に作業中の車両と異なる車両の情報が表示されている場合は画面下部の「戻る」  $\bigcup$ ボタンをタップすると空欄になります。

② 画面上部の「故障診断」ボタンをタップして下さい(【手順005に進みます)。

【アプリ設定をフル機能モードに設定している場合】

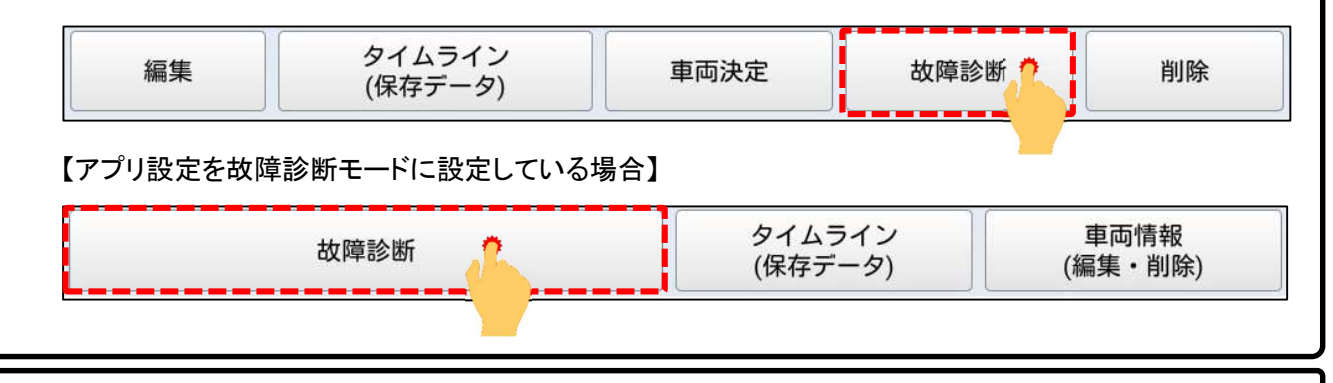

### 【手順005メーカー選択】

画面に「接続中....しばらくお待ちください」が表示されたあと「メーカー選択(診断ソフトの選択画面)」が表示され ます。「トヨタ/レクサス」をタップして下さい。

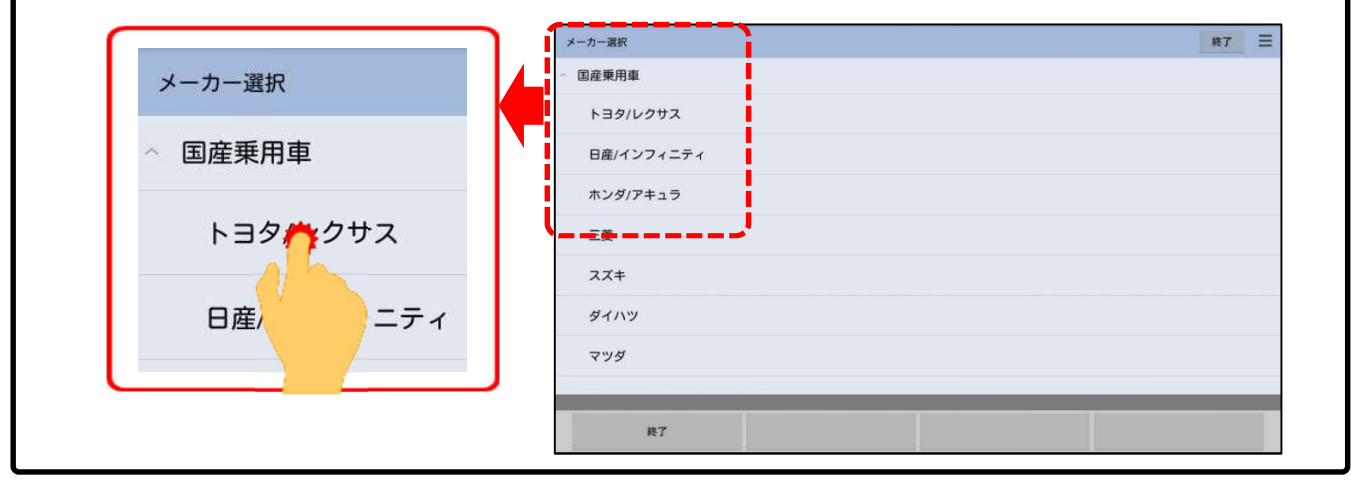

(次ページに続きます)

# 【手順006/オプション(年式と装備)の選択】

画面にソフト名の表示から「イニシャライズ中・・・」と切り替わり、その後、「オプション」の画面が表示されます。 入庫車両に該当する年式をタップして選択してください。(【手順007】に進みます)

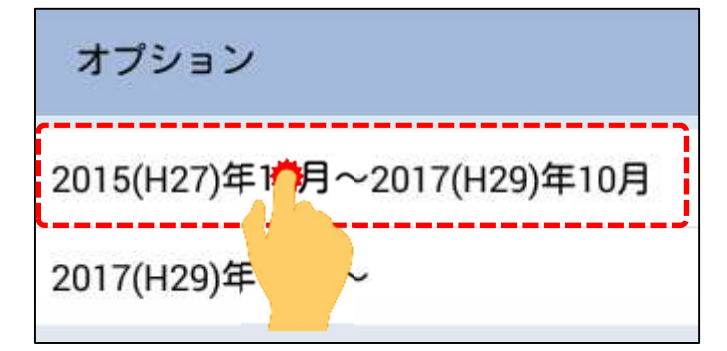

# 【手順007/作業サポートの選択】

「トヨタメインメニュー」が表示されましたら「作業サポート」 をタップしてください。 「車両システム確認中・・・しばらくお待ちください」と表示され、 作業サポート機能の対象システムの確認が実行されます。 (【手順008】に進みます)

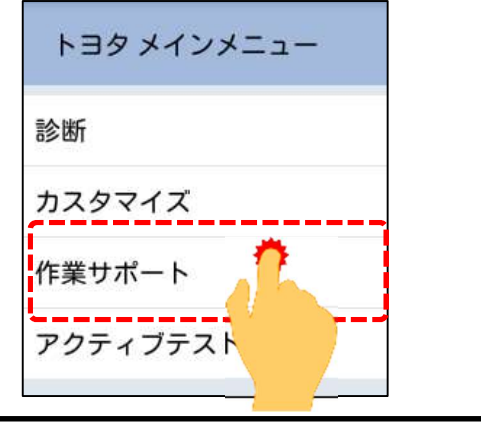

### 【手順008/HVの選択】

「作業サポート」が表示されましたら、対象システム一覧のなかから「HV」をタップしてください。

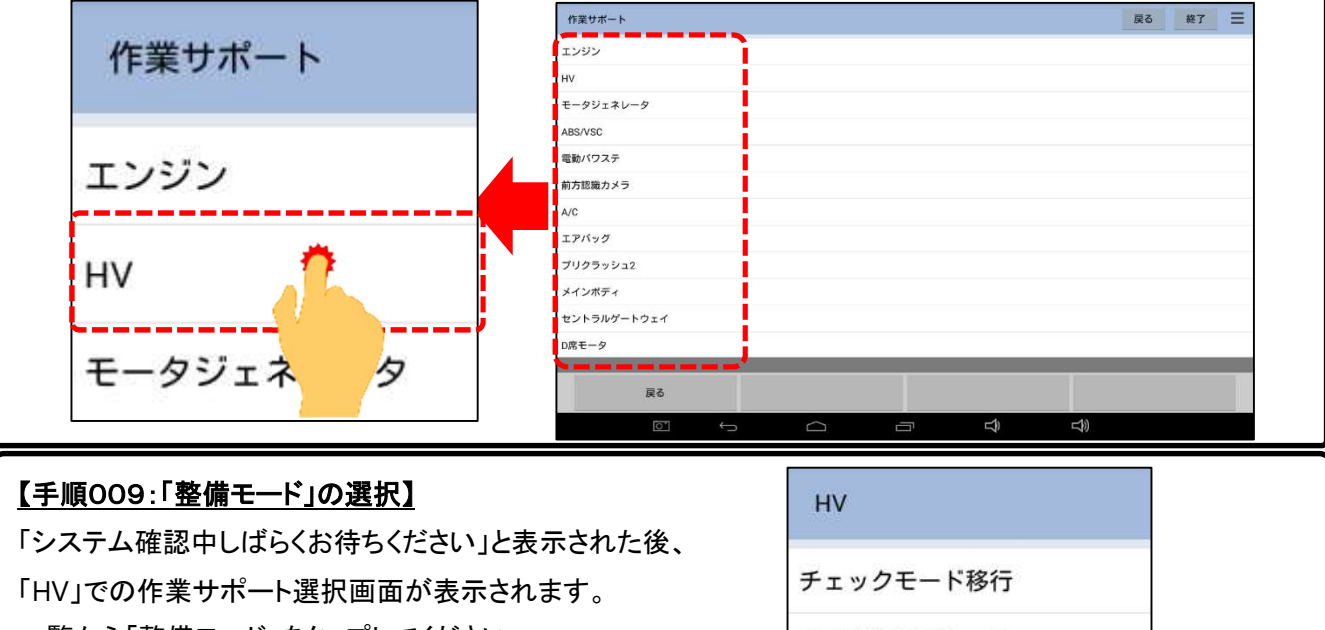

一覧から「整備モード」をタップしてください。

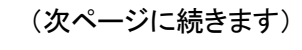

期化

車両制御履歴 (RoB)

電池状態情報更

高圧ヒューズ負荷

整備モード

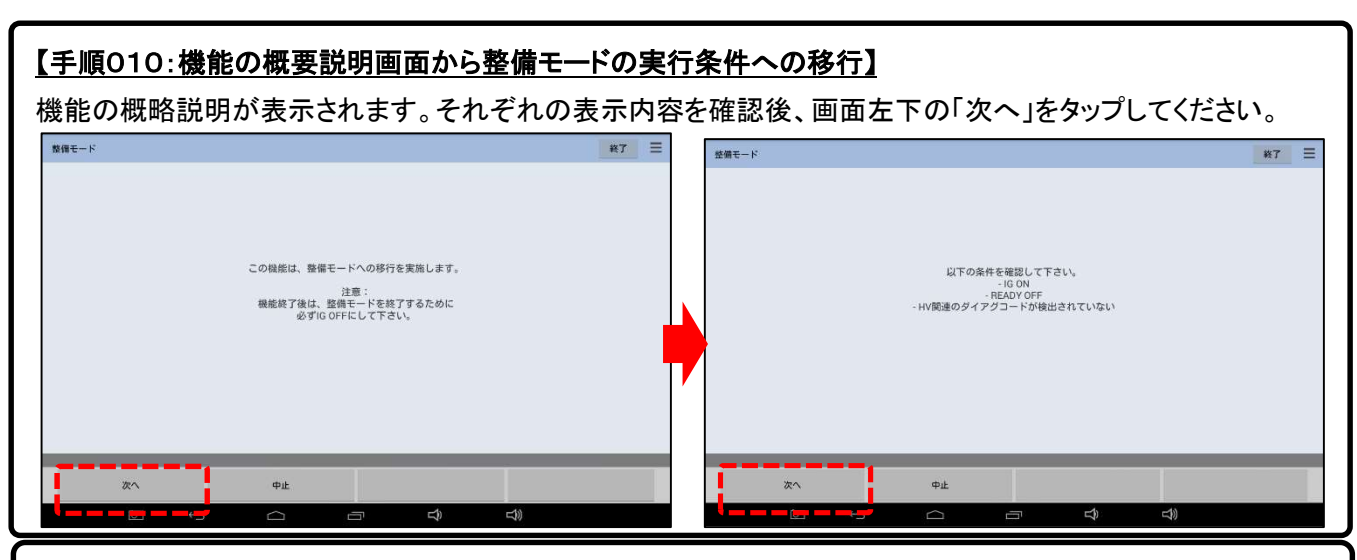

# 【手順011:「整備モード」の実行】

整備モードの選択画面が表示されます。実行したい整備モードをタップしてください。画面が「整備モードに移行 しました」の表示に切り替わります。

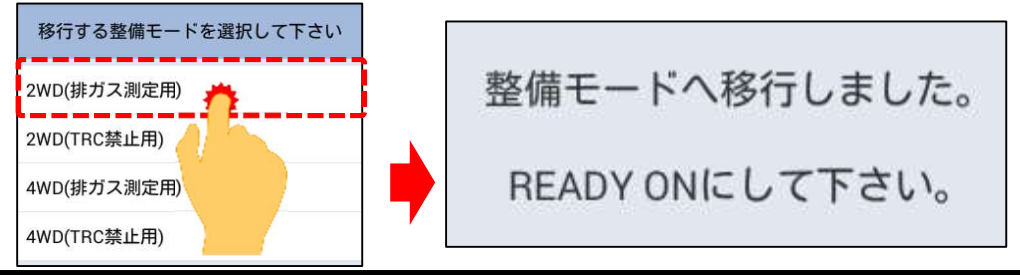

# 【手順012:エンジンの始動】

下記の手順でエンジンを始動してください。

①マルチディスプレイに"MAINTENANCE MODE"又は"CERTIFICATION MODE"が表示されているか確認して ください。

②ブレーキペダルを踏みながら、パワー(イグニッション)スイッチを押して、エンジンを始動して下さい。 ③READY インジケータランプが点灯し、エンジンが連続運転になります。

### 【2WD モードでの補足】

- 整備モード中は、コンビネーションメータのハイブリッド・システム警告灯が1秒周期で点滅します。
- 2WD整備モード(2WD(排ガス測定用))でのアイドル回転数は約1000 r/min です。
- Pポジション時のみ、アクセルペダルを踏むとアクセル開度中程度までは約1500 r/min、それ以上全開 までは約2500 r/min でレーシングします。
- 2WD整備モード(2WD(排ガス測定用))中にダイアグコードが記憶された場合、マスターウォーニングラン プが点灯します。
- 2WD整備モード(2WD(排ガス測定用))で作業中にマスターウォーニングランプが点灯し続けた場合は、 2WD整備モード(2WD(排ガス測定用))を停止してダイアグコードの点検を行ってください。

### 【手順013:点検作業の実施】

点検作業を行ってください。

### 【手順014:整備モードの解除】

①点検作業が完了しましたら画面左下の「終了」をタップしてください。

②車両側をIG OFFしてください。

③再度イグニッション ON し、マルチインフォメーションディスプレイの"MAINTENANCE MODE"または "CERTIFICATION MODE"の表示が消灯していれば完了です。 【完了】

 $\mathbf{r}$